If you are missing a file due to your Anti-Virus software falsely labeling it as a virus then you must add the game folder where you installed UMF to as an Exclusion in your Anti-Virus software.

- 1. Pick your Anti-Virus software from the list below and follow the steps.
- 2. Extract the files again from the UMF zip file.

#### **Table of Contents**

- [Windows 10 Security](#page--1-0)
- [Windows 7 Defender](#page--1-0)
- **[Microsoft Security Essentials](#page--1-0)**
- [Other Anti Virus Software](#page--1-0)

## **Windows 10 Security**

- 1. Open Windows Security from your taskbar.
	- ⊕  $\overline{a}$
- 2. Click "Virus & threat protection".

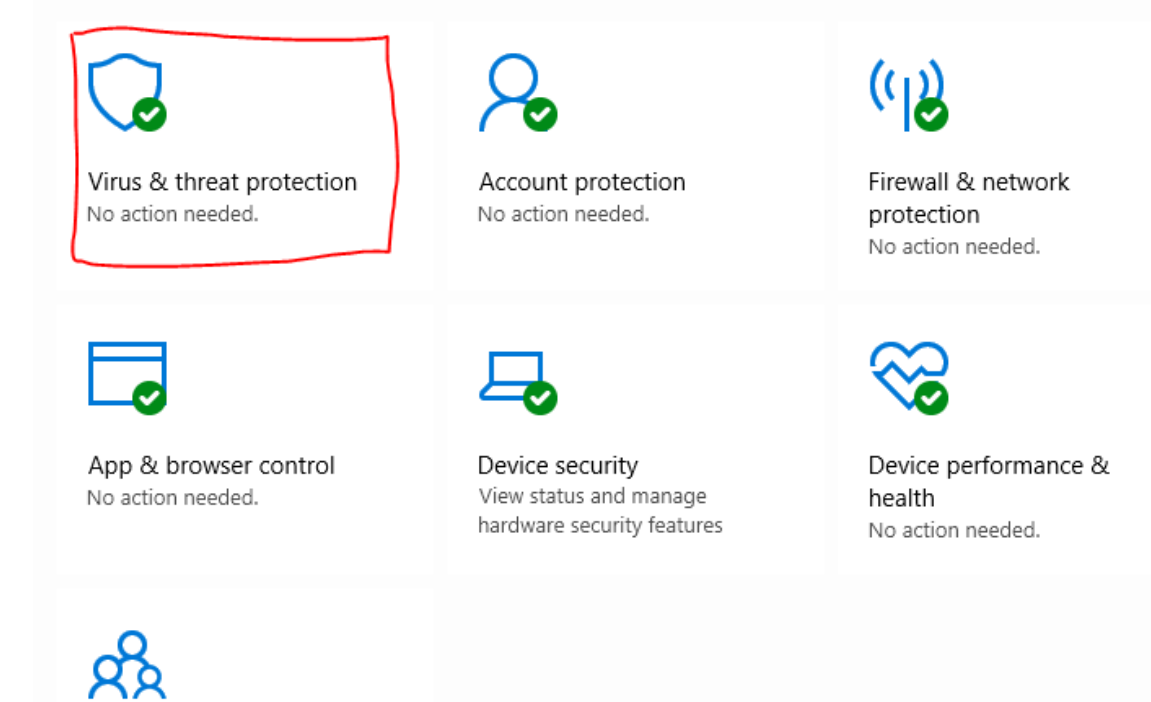

Family options Manage how your family uses their devices.

3. Click "Manage settings" on "Virus & threat protection settings".

### <sup>0</sup> Virus & threat protection settings

No action needed.

Manage settings

4. Click "Add or remove exclusions" on "Exclusions".

### Exclusions

Windows Defender Antivirus won't scan items that you've excluded. Excluded items could contain threats that make your device vulnerable.

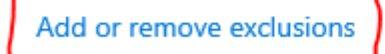

 $\circ$ 

5. Click "Add an exclusion" and select the game folder.

### Exclusions

Add or remove items that you want to exclude from Windows Defender Antivirus scans.

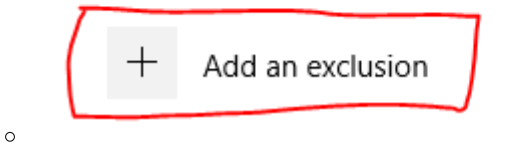

# **Windows 7 Defender**

Open Windows Defender from your taskbar or start menu.

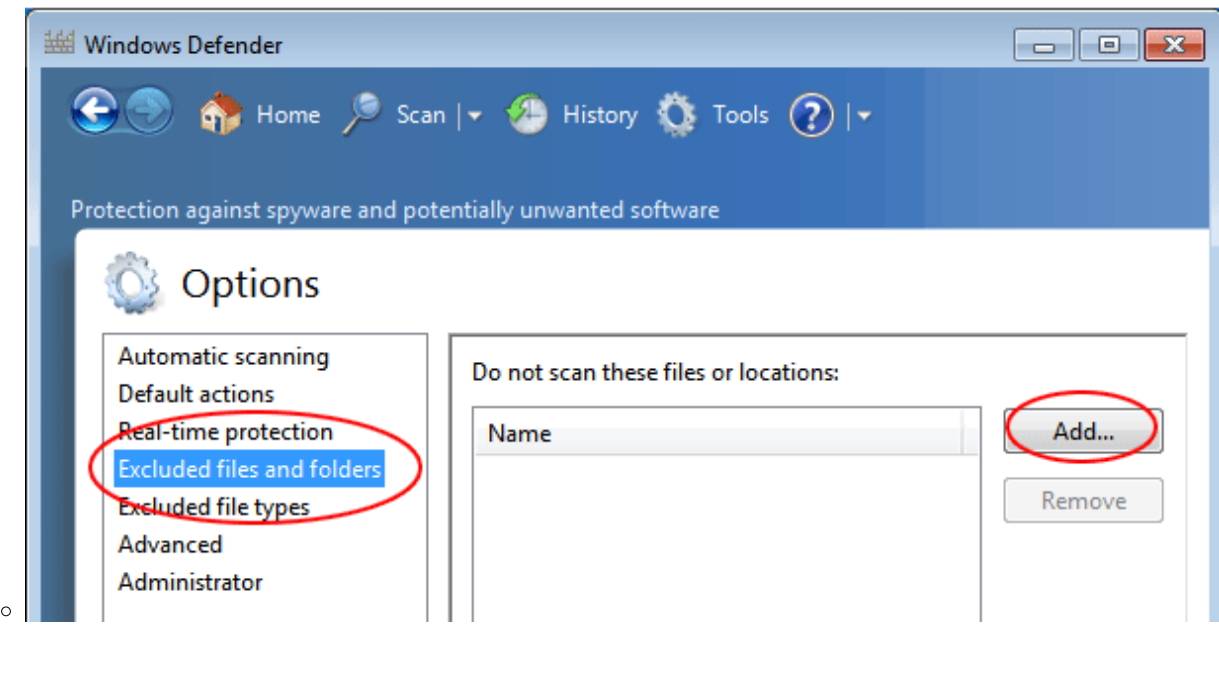

## **Microsoft Security Essentials**

<sup>[1\)](#page--1-0)</sup> This covers Microsoft Security Essentials for all Windows versions before Windows 10. **It is recommended you upgrade to Windows 10.**

1. Open Microsoft Security Essentials from your taskbar or start menu.

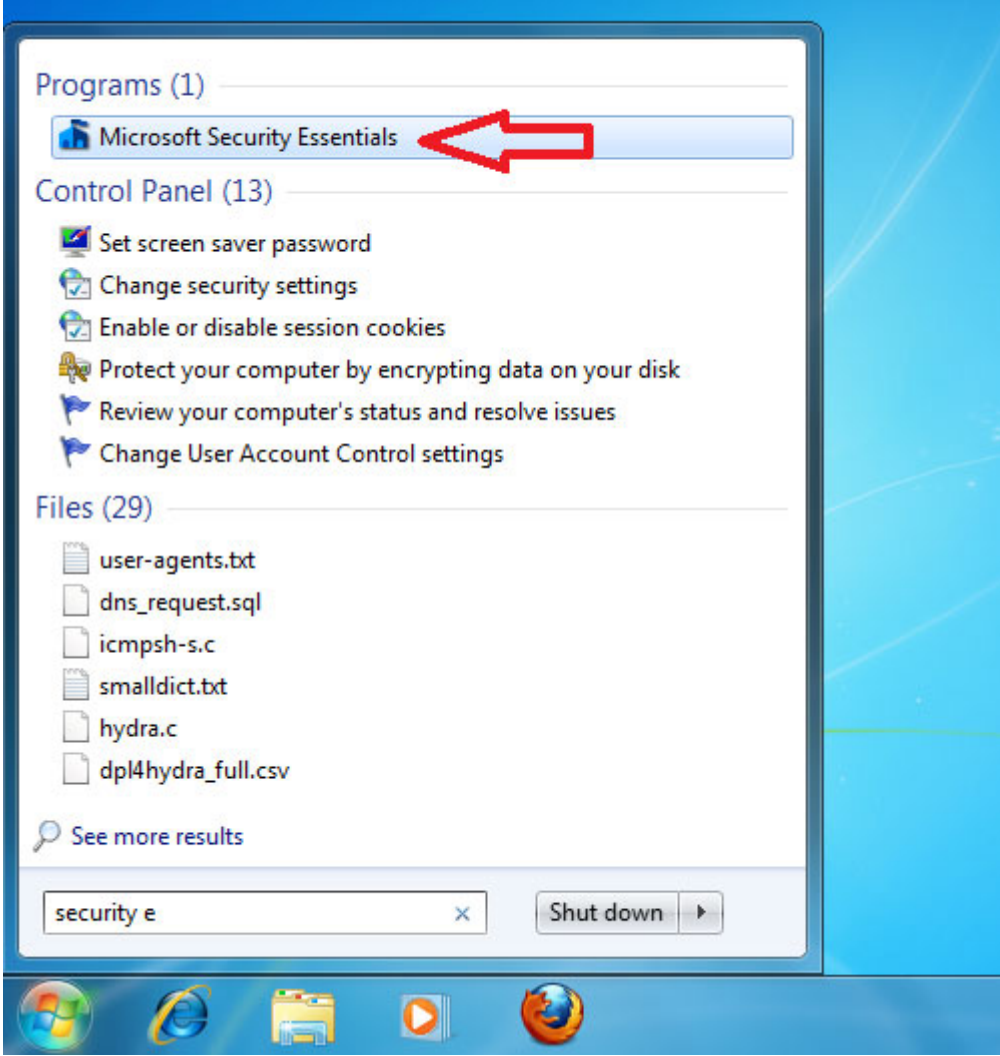

2. Go to the "Settings" tab and Click "Exclude files and locations". Then, click "Browse".

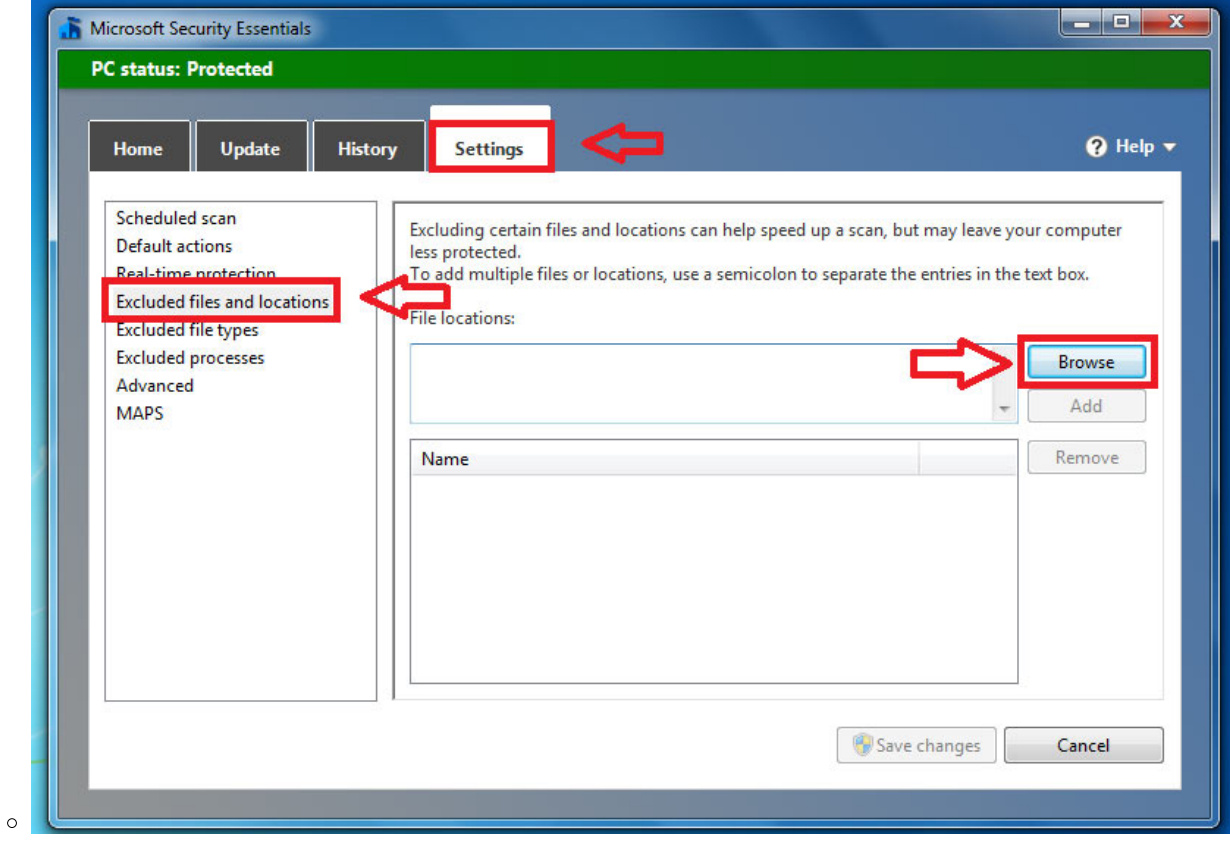

 $\circ$ 

 $\circ$ 

3. Here, at this step, you can use either a file or a folder. Select a file or a folder and click OK.

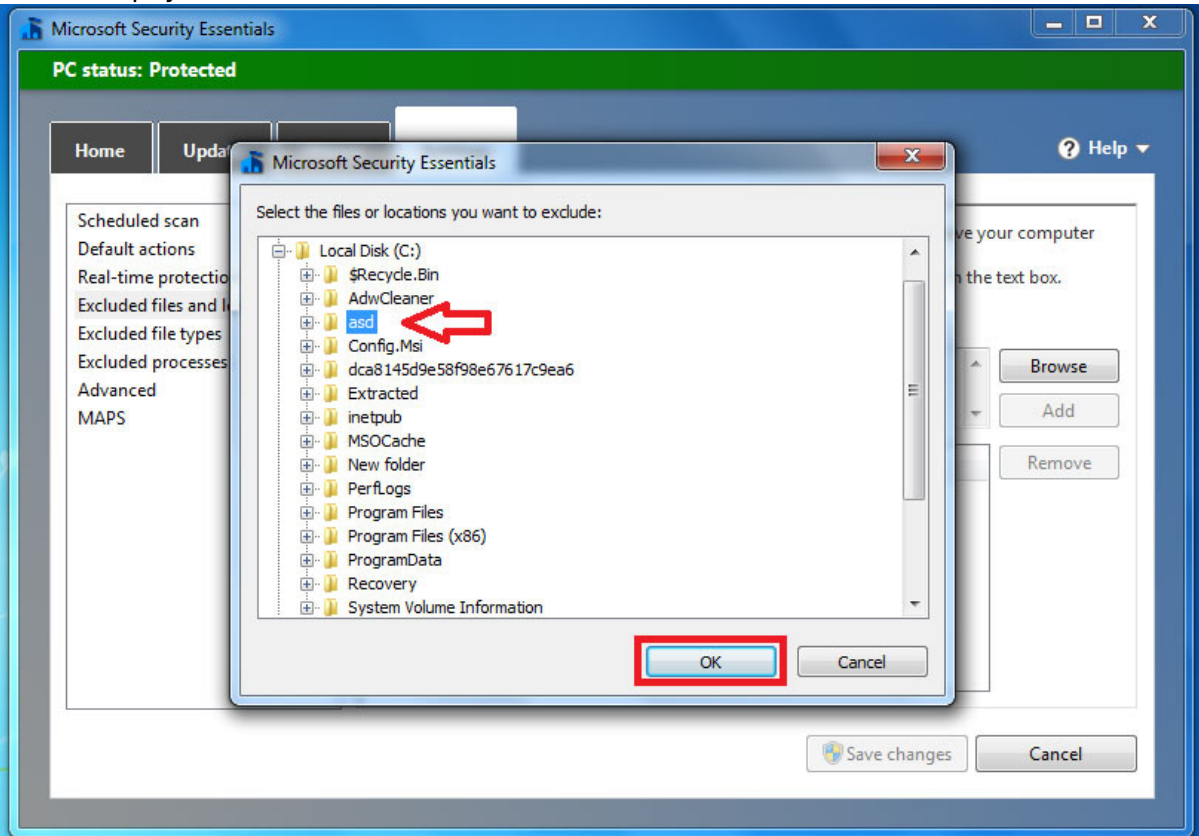

4. If you need, you can add multiple files and/or folders using a semicolon at the end. After selecting a file/folder, click "Add".

![](_page_4_Picture_43.jpeg)

5. Finally, you need to save the changes.

![](_page_5_Picture_85.jpeg)

# **Other Anti Virus Software**

#### **Recommended Steps:**

- 1. Open the Control Panel.
- 2. Click "Programs & Features".
- 3. Select your anti-virus software from the list.
- 4. Click Uninstall to get rid of your useless AV bloatware.
- 5. Restart your computer.

If on Windows 7 or newer, the default Windows AV will now enable it self again.

In case of older versions of Windows or the the default not enabling it self again, you should install Microsoft Security Essentials for some protection.

#### **Alternative Steps:**

- Learn to use the Anti-Virus software you installed.
- Visit the website for your Anti-Virus software and look up how to add exclusions.
- Google how to add exclusions for your Anti-Virus software.

[1\)](#page--1-0)

- Watch a video on YouTube on how to add exclusions for your Anti-Virus software.
- If all else fails, follow the Recommended Steps instead.

Referenced from [Microsoft Answers](https://answers.microsoft.com/en-us/protect/forum/all/how-to-exclude-a-filefolder-from-microsoft/26f2810a-47fd-40d8-b35e-3740f00fce85).

From: <https://umodframework.com/wiki/> - **UMF Wiki**

Permanent link: **<https://umodframework.com/wiki/antivirus?rev=1561655732>**

![](_page_6_Picture_8.jpeg)

![](_page_6_Picture_9.jpeg)